## **Procedure for registering for Ellesmere College Options Online**

You will receive a registration e-mail from [noreply@sims.co.uk](mailto:noreply@sims.co.uk) - shown below (this may go into your spam/junk folder so please check there if it hasn't appeared in your Inbox).

Hi

Simply accept this invitation and register within 90 days.

**Accept Invitation** 

If the button above doesn't work, copy and paste the following link into your browser.

https://id.sims.co.uk/registration/home/soscode

Should you need to enter it, your personal invite code is: 7YXTV8MG2K

Sent on behalf of,

Ellesmere College

Click on the 'Accept Invitation' icon. This will take you to a sign in page. Choose 'Sign in with Microsoft'. Enter your school e-mail address (the one you use to access Teams). Don't forget to add @ellesmere.com

Once this is done you will get to the registration page:

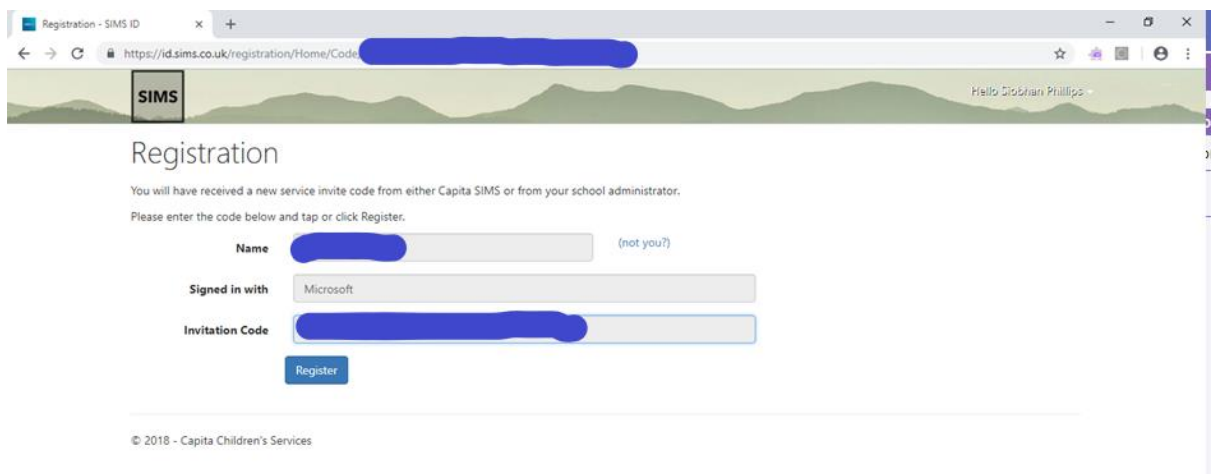

It is important that the 'Invitation Code' field has a long string of letters and numbers in it. If it is blank then please copy the code in the initial registration e-mail shown above. Confirm the details and then click on the 'Register' button.

## On the next page, enter your date of birth (this is a security question)

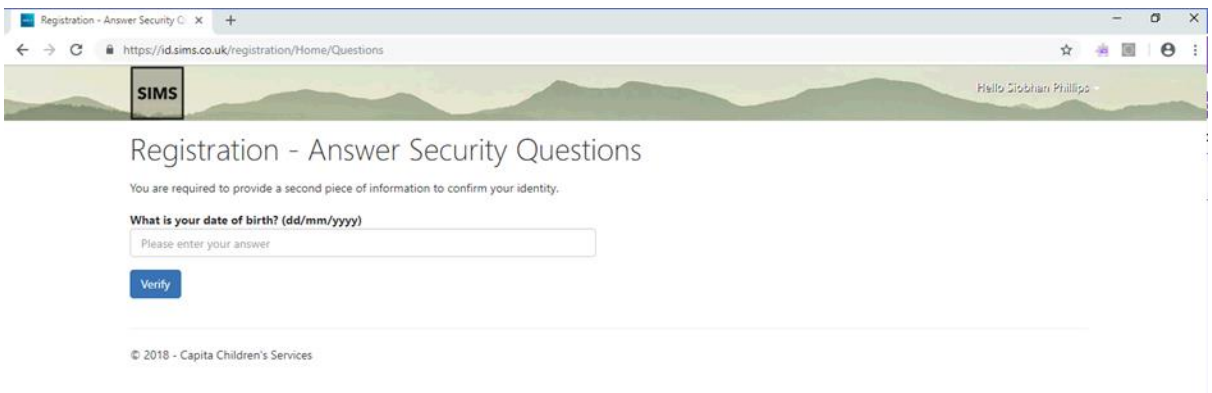

## Your account will now be created and the Options Online page will be loaded

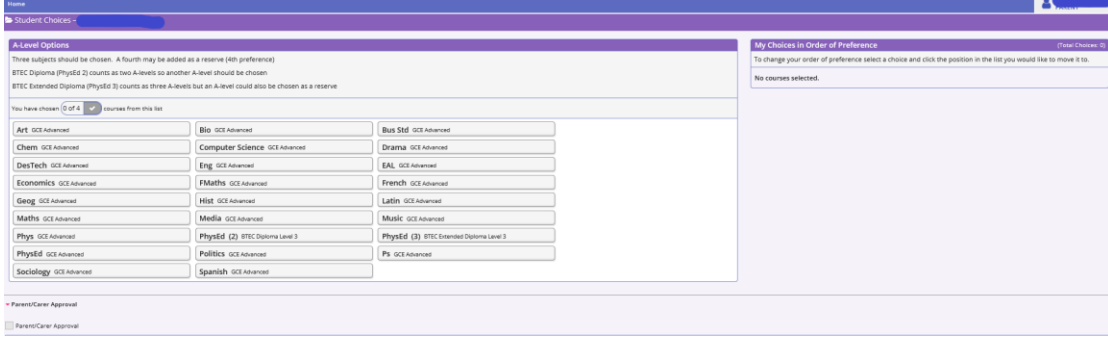

You will also receive a registration e-mail like the one below:

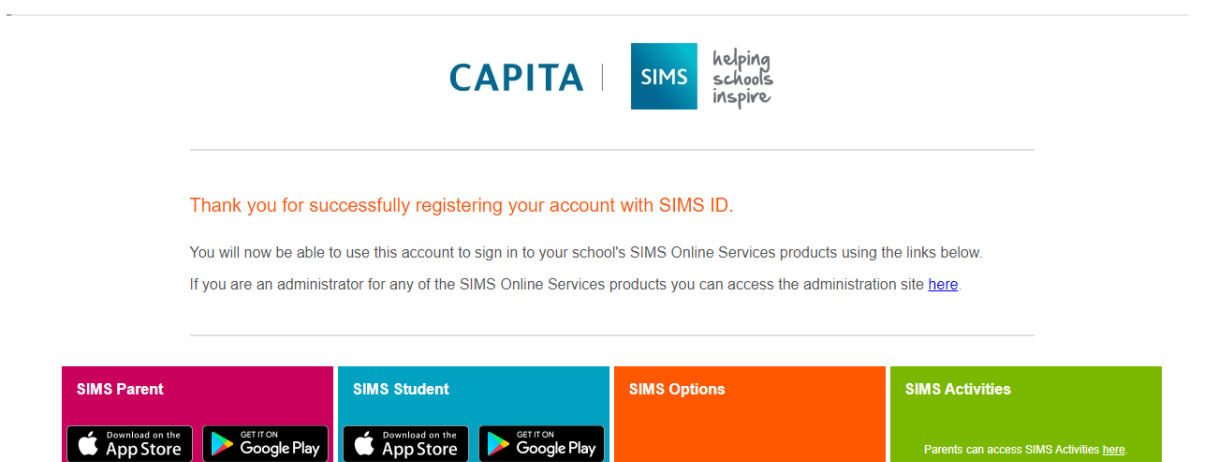

**SIMS Options here** 

nts can access SIMS Activities <u>here</u>

s can access SIMS Activities here

After you have registered and logged in for the first time, using the procedure above, you should subsequently use the web address [https://www.sims-options.co.uk](https://www.sims-options.co.uk/) (or you can use the link at the bottom of the registration e-mail or the link on the Students EllesmereOnline.com page) to log into Options Online. You must use the same username and password you initially registered.

access SIMS Parent via your